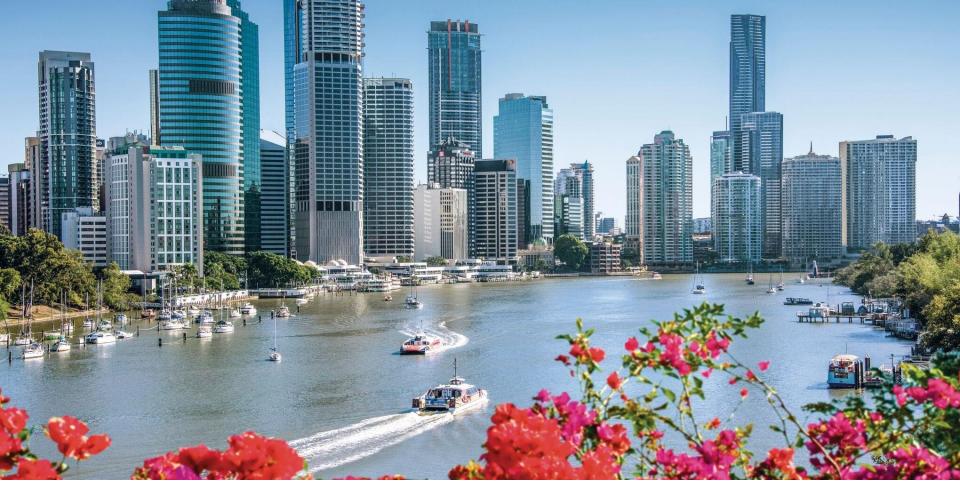

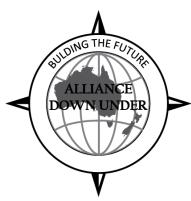

# USING PTF AT GRIFFITH UNIVERSITY

SESSION 6048 7<sup>th</sup> November 2018

## **PRESENTERS**

#### **Amal Dissanayake**

Development Team Leader

Griffith University

a.dissanayake@griffith.edu.au

Super awesome at PeopleSoft development!

#### Rachel Daniels

**Application Patching Team Leader** 

Griffith University

r.daniels@griffith.edu.au

Super awesome at PeopleSoft release management!

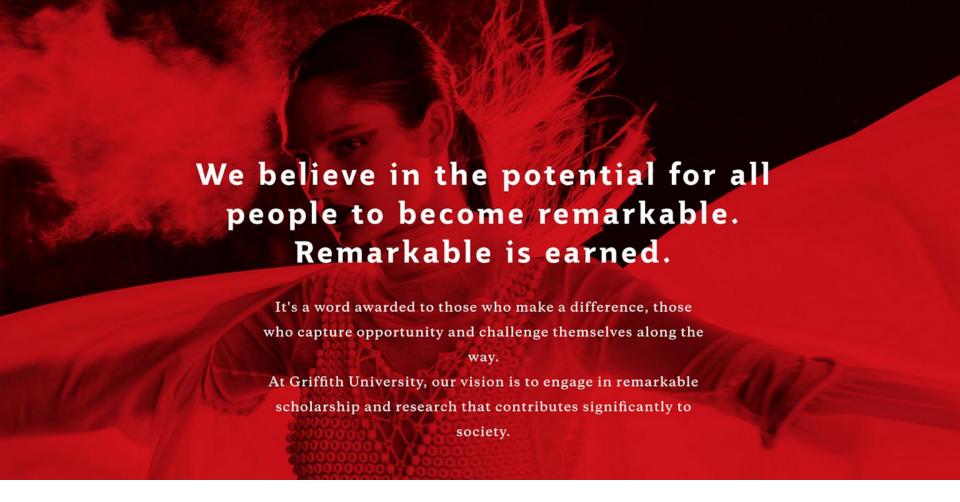

## GRIFFITH UNIVERSITY

Nathan Mount Gravatt Southbank Logan Gold Coast

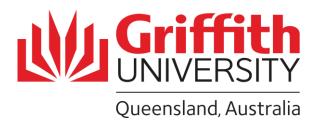

## **ABOUT US**

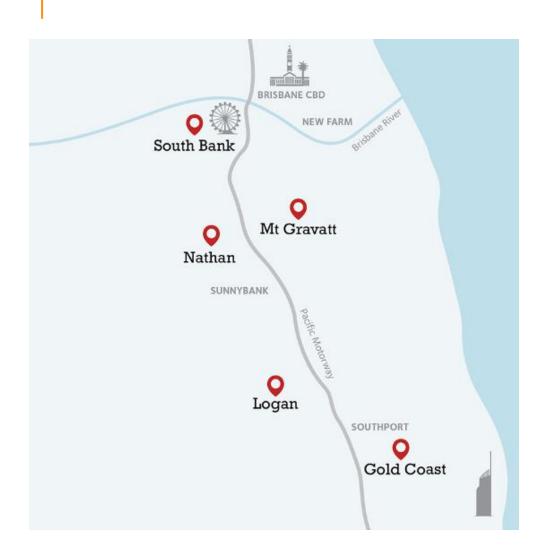

- 6 campuses (Including Digital Campus)
- 50,000+ students
- 8,500+ International Students
- Ranked in the top 2% of universities globally
- 200 degrees
- 200,000 alumni across130 nationalities
- 20+ research centres and institutes

## PTF IMPLEMENTATION AT GRIFFITH

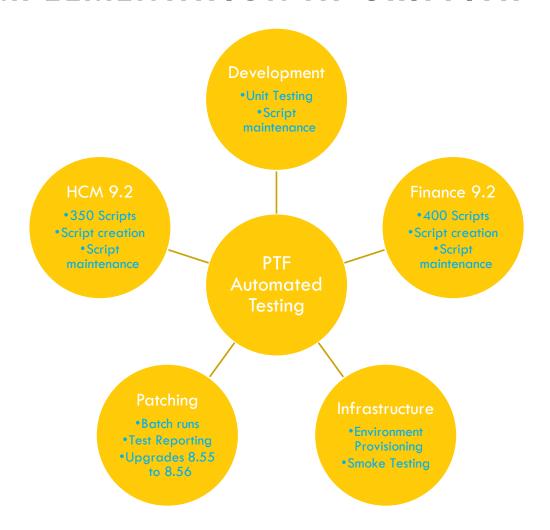

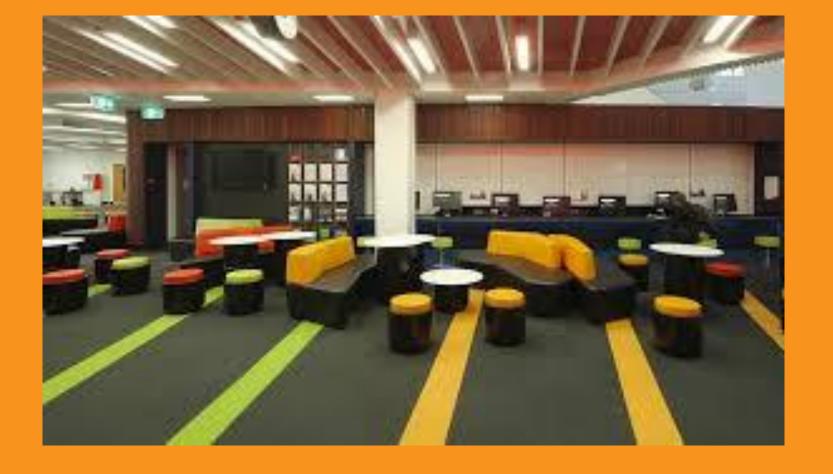

## PTF CLIENT SETUP

## PTF CLIENT SETUP

- Configure an environment for PTF
- Integration Broker Setup
- Define Configuration Options Page
- Configure the Browser Settings
- Setup User and Give Security
- Connecting to a PTF Environment

## Configuring an Environment for PTF

 PTF test assets (tests and test cases) are stored in tables in a PeopleSoft application database.

## Integration Broker Setup

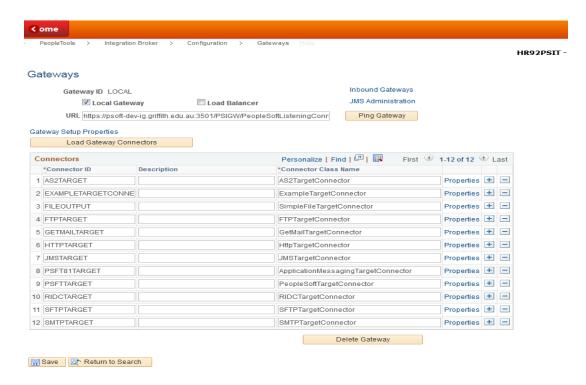

## **Define Configuration Options Page**

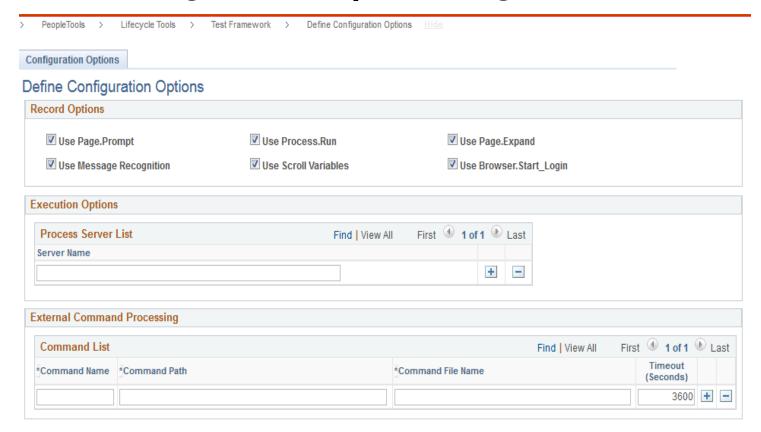

## Configure the Browser Settings

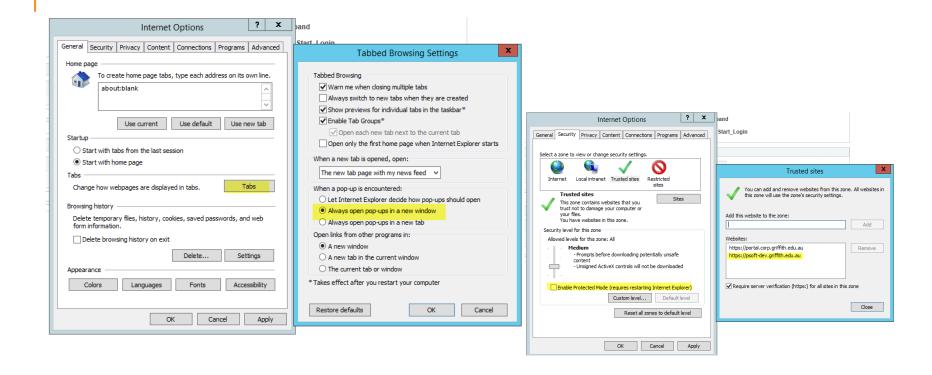

## Setup a Tester and Apply Security

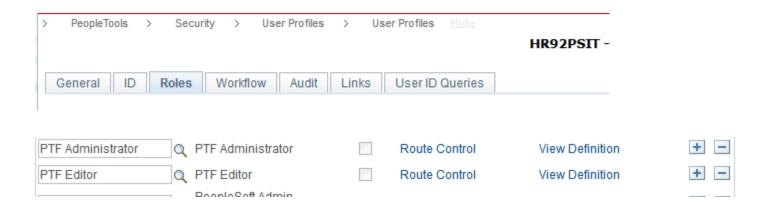

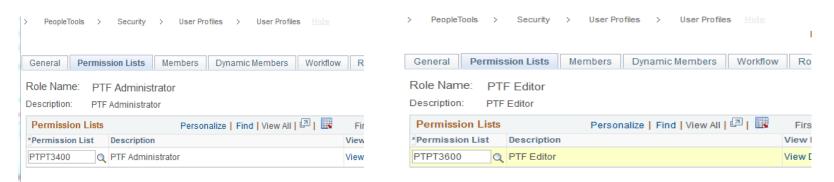

#### Connection to a PTF environment

- ➤ Run the PTF client.
- The PeopleSoft Test Framework Sign on dialog box appears.
- Click the New button. Enter the below details,
  - **Name HR92PSIT**
  - Server: Port psoft-dev-ig.griffith.edu.au:3501
  - ➤ Use Proxy Unchecked
  - Node ID HR90

  - > Password
- ➤ Click the OK Button

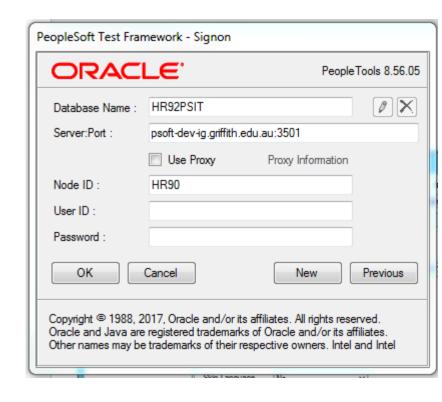

## **Login to PTF**

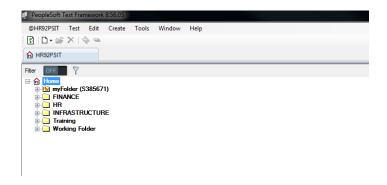

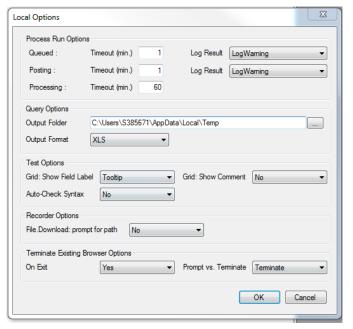

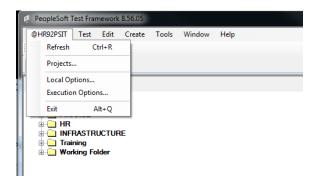

## **Execution Options**

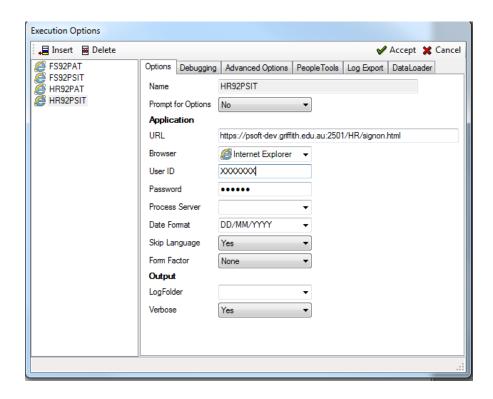

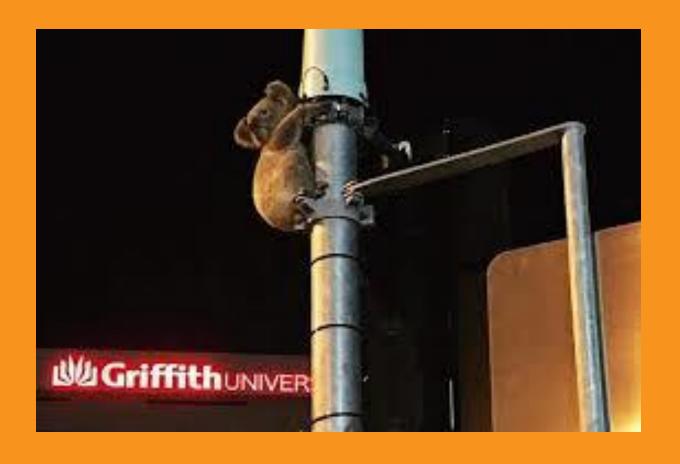

## CREATING & EXECUTING A TEST

#### **Test Editor**

## Normal Test, Library Test, Shell Test

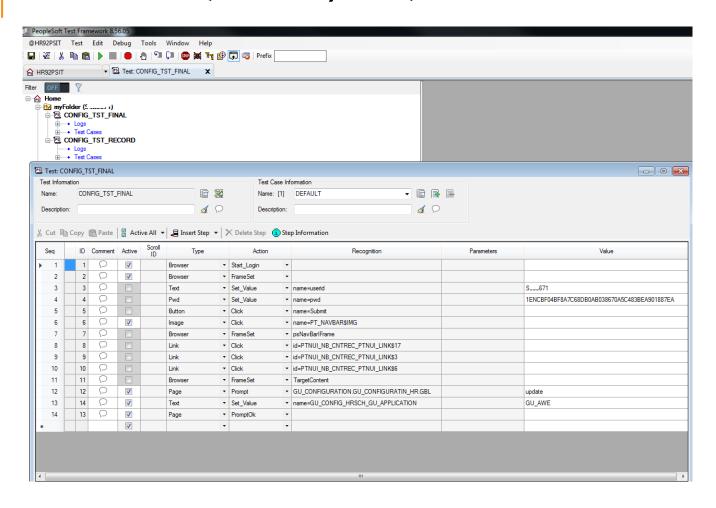

#### **Create a Test**

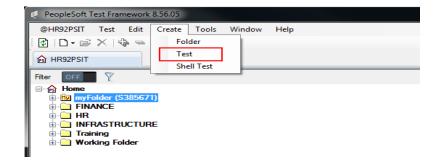

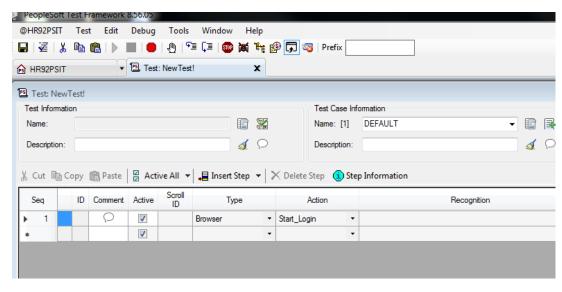

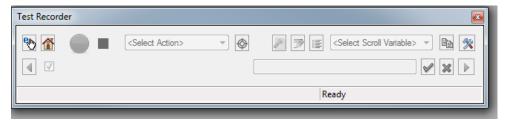

## Message Bar

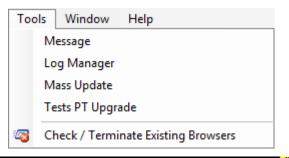

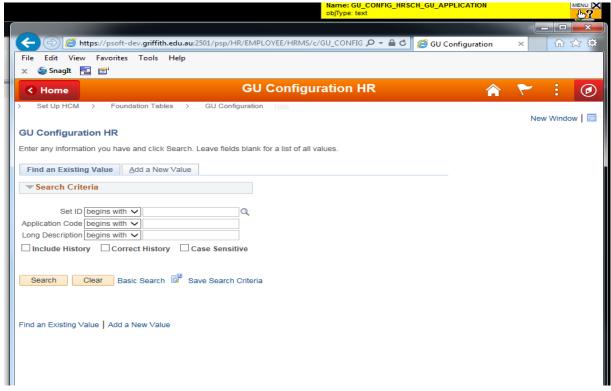

#### **Recording a Test**

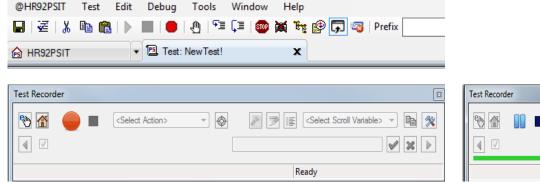

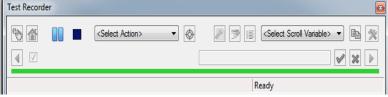

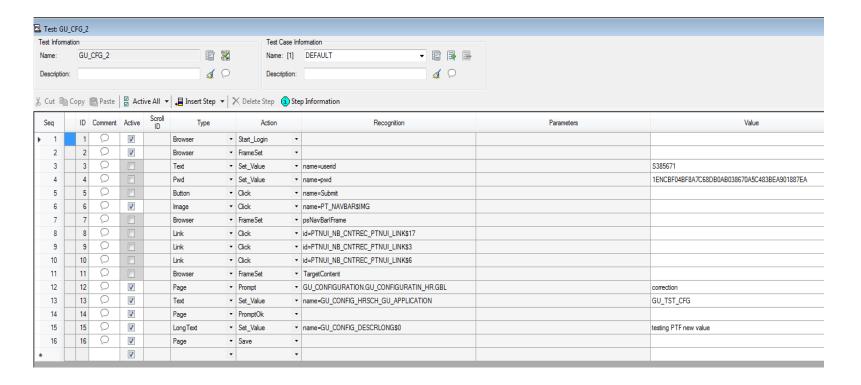

#### Sample Test to Run an App Engine

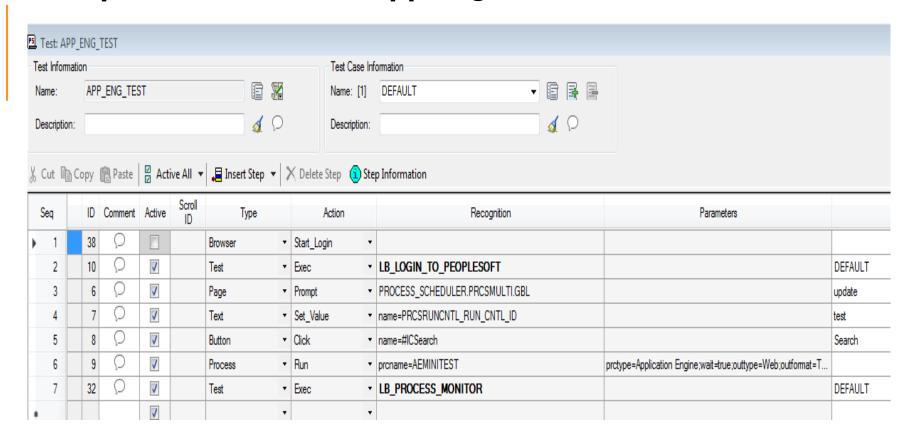

## **Library Test**

#### LB\_LOGIN\_TO\_PEOPLESOFT

| Seq | ID | Comment | Active   | Scroll<br>ID | Туре    |   | Action      | Recognition | Parameters | Value                                        |
|-----|----|---------|----------|--------------|---------|---|-------------|-------------|------------|----------------------------------------------|
| 1   | 1  | O       | <b>V</b> |              | Browser | - | Start ▼     |             |            |                                              |
| 2   | 2  | O       | 7        |              | Browser | - | FrameSet •  |             |            |                                              |
| 3   | 3  | O       | <b>V</b> |              | Text    | - | Set_Value ▼ | name=userid |            | \$38567 ij                                   |
| 4   | 4  | O       | <b>V</b> |              | Pwd     | - | Set_Value ▼ | name=pwd    |            | 1ENCBF04BF8A7C68DB0AB038670A5C483BEA901887EA |
| 5   | 5  | D       | <b>V</b> |              | Button  | • | Click -     | name=Submit |            |                                              |
|     |    |         | <b>V</b> |              |         | - | -           |             |            |                                              |

#### LB\_PROCESS\_MONITOR

| ID | Comment | Active   | Scroll<br>ID | Туре        |   | Action       |   | Recognition                   | Parameters                |         |
|----|---------|----------|--------------|-------------|---|--------------|---|-------------------------------|---------------------------|---------|
| 1  | O       | <b>V</b> |              | Link        | - | Click        | - | text=Process Monitor          |                           |         |
| 2  | O       | <b>V</b> |              | Text        | + | Set_Value    | - | name=PMN_DERIVED_PRCSINSTANCE |                           | %PID%   |
| 3  | 0       | <b>✓</b> |              | Button      | - | Click        | - | name=REFRESH_BTN              |                           | Refresh |
| 4  | 0       | <b>V</b> |              | Span        | - | Get_Property | - | id=PMN_PRCSLIST_DISTSTATUS\$0 | prop=text;ret=&DistStatus |         |
| 5  | O       | <b>V</b> |              | Loop        | - | For          | - | &Count = 0 to 5               |                           |         |
| 6  | D       | <b>V</b> |              | Conditional | - | lf_Then      | - | &DistStatus="Posted"          |                           |         |
| 7  | 0       | <b>✓</b> |              | Log         | + | Pass         | - | &Dist Status                  |                           |         |
| 8  | 0       | <b>V</b> |              | Loop        | - | Exit_Loop    | - |                               |                           |         |
| 9  | 0       | <b>V</b> |              | Conditional | - | Else         | - |                               |                           |         |
| 10 | O       | <b>V</b> |              | Button      | + | Click        | - | name=REFRESH_BTN              |                           |         |
| 11 | 0       | <b>✓</b> |              | Wait        | + | For_Seconds  | - | 5                             |                           |         |
| 12 | 0       | <b>V</b> |              | Log         | - | Fail         | - | &DistStatus                   |                           |         |
| 13 | O       | <b>V</b> |              | Conditional | - | End_lf       | - |                               |                           |         |
| 14 | D       | <b>V</b> |              | Loop        | - | Next         | - |                               |                           |         |
|    |         | <b>V</b> |              |             | - |              | - |                               |                           |         |

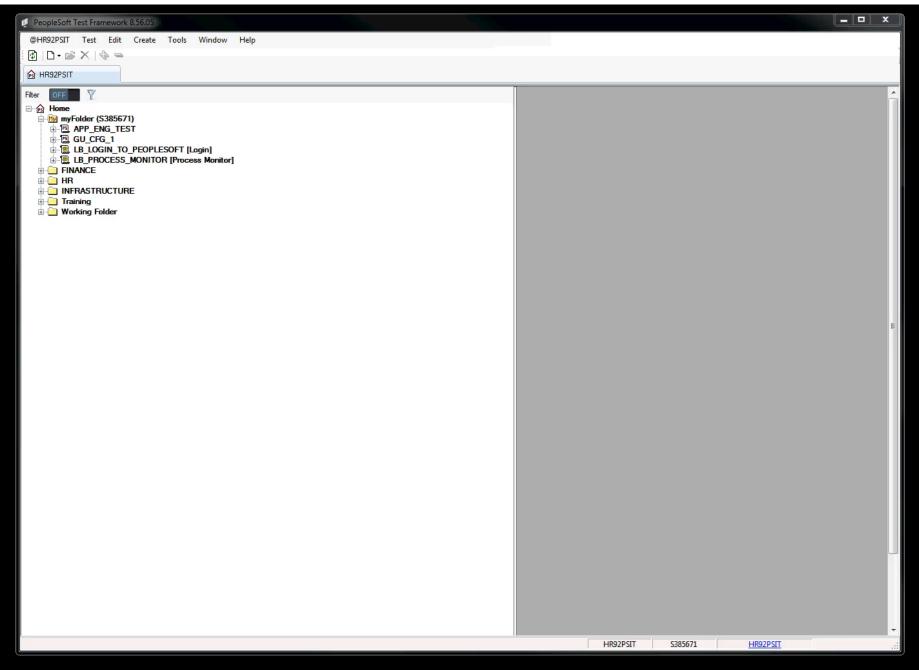

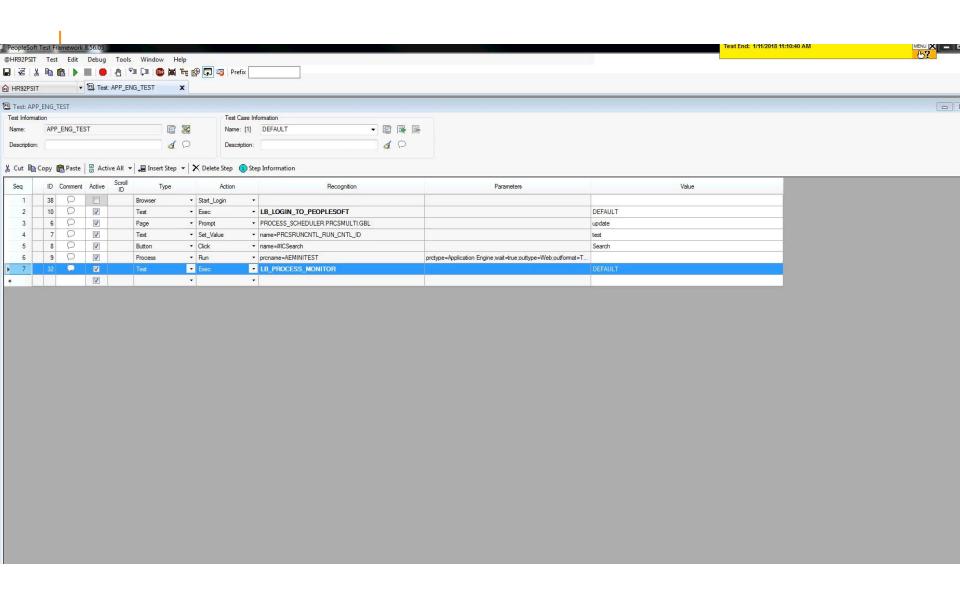

## TEST MAINTENANCE REPORT

We use the Test Maintenance Report to help determine what existing test scripts will be affected by any new functionality introduced in a PUM.

The Test Maintenance Report correlates the PeopleTools compare report data with the PTF test metadata to help identify certain changes to menus, components, pages, records or fields.

The report is run from the Create Test Maintenance Report Wizard via:

PeopleTools > Lifecycle Tools > Test Framework > Create Test Maintenance Report

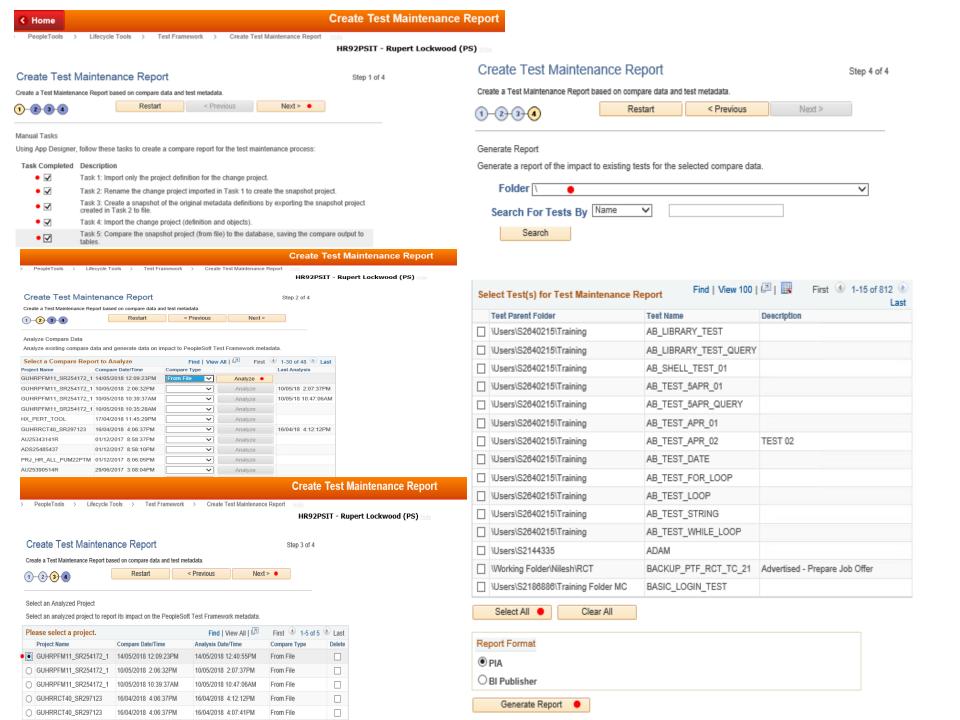

## TEST UPGRADES BETWEEN TOOLS VERSIONS

The Tests PT Upgrade tool enables you to update tests from one PeopleTools version to another

When you launch the PTF client, it checks for tests from prior versions, and if they exist, a prompt window appears that enables you to run the upgrade tool.

You can run the upgrade tool when prompted, or defer it to a later time. You can upgrade all tests, or just those within a specific folder of the PTF Explorer tree.

The Tests PT Upgrade tool makes any necessary syntax changes in the test steps, and then saves the test files. If you defer the upgrade, and you open a test from a prior release, it is automatically updated to the new release at that time.

You can copy any test from file and the version difference will be detected and a message box will appear to upgrade.

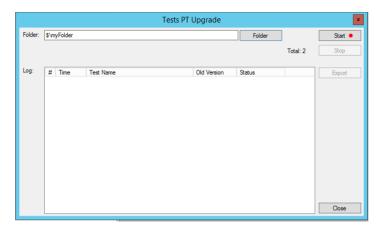

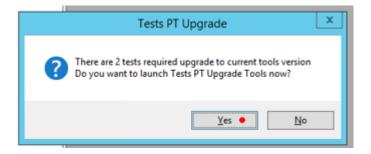

### **Advantages**

- No cost to install PTF (free)
- Cost effective method to regression test your system
- Easy to use
- Easy to migrate
- Easy to find errors using Logs Messages
- Can create end to end test utilizing libraries
- Easy to upgrade (PUM will show the impacted test scripts)
- Reporting will identify test scripts that are impacted

#### **Disadvantages**

- Currently only Internet explorer can be use to record test (playback can be on any browser)
- Installation on Windows system only
- Some times it is slow
- Creating advanced test script need some experience

## What we learnt from implementing PTF

- Run the "ptf\_ipvb\_fix" after installing client (run slow)
- Avoid creating long test scripts
- Create small set of library tests for simple function (reusable)
- Avoid hard cord values use parameters to assign values
- Create shell test to run end to end test (run several tests one after another)
- Need naming convention for test scripts

## SUMMARY

- PTF is a power full tool for PeopleSoft test automation.
- It is cost effective easy to use.
- Advance test script creation needs more technical than functional experience.
- Once you create modular test scripts they are easier to change.
- Test script are based on PeopleSoft objects that you can migrate and upgrade.

# CONCLUDING THOUGHTS ANY QUESTIONS?

## **PRESENTERS**

#### **Amal Dissanayake**

Development Team Leader

Griffith University

a.dissanayake@griffith.edu.au

Super awesome at PeopleSoft development!

#### Rachel Daniels

**Application Patching Team Leader** 

Griffith University

r.daniels@griffith.edu.au

Super awesome at PeopleSoft release management!

All Alliance presentations will be available for download from the Conference Site

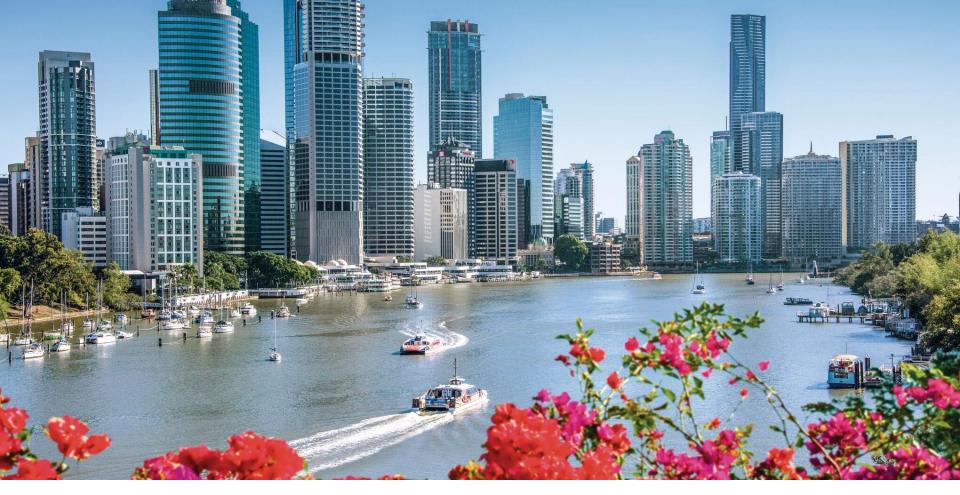

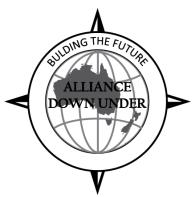

# THANK YOU!

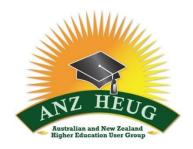

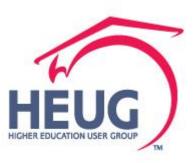